### <span id="page-0-1"></span>**ULVAC PHI PHI5000 VersaProbe Part 2 Analysis Manual**

**X-ray Laboratory, Nano-Engineering Research Center, Institute of Engineering Innovation, School of Engineering, The University of Tokyo**

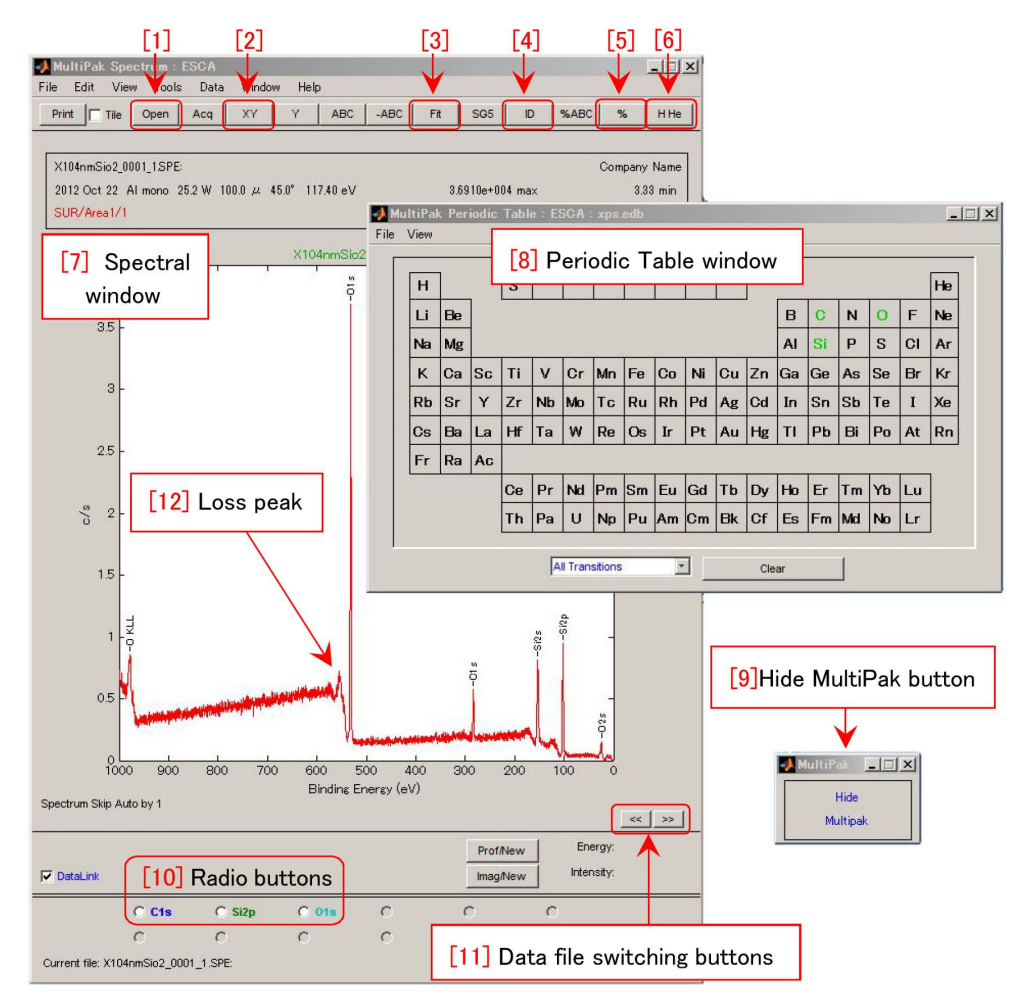

<span id="page-0-0"></span>Figure 0: Initial window of 'MultiPak'.

Measured data by using PHI 5000 VersaProbe can be analyzed by a software 'MultiPak'. In this manual, the usage of 'MultiPak' is described.

'[9] Hide MultiPak' button can be clicked to hide 'Multipack' windows and to be 'Show MultiPak' button. This button can be clicked to show 'Multipak' window again. '[11] Data file switching buttons' can be clicked to change data file whose contents are displayed.

Frequently used buttons are as follows, '[1] Open' button to open file(s), '[2] XY' button to let the graph displayed with the original scale, ' $[3]$  Fit' button for curve fitting. [4] ID' button to automatically assign photoelectron peaks. ' $[5]$  %' button for quantitative molar ratio evaluation and '[6] H He' button to display the periodic table of elements.

Appendix [A](#page-26-0) [p[.21\]](#page-26-0) and Appendix [B](#page-28-0) [p[.23\]](#page-28-0) describes about charge-up correction and identification of chemical state, respectively. In Appendix [C](#page-30-0) [p[.25\]](#page-30-0), the usage of NIST data base is described.

Version 2020.07.28. 2020/07/28.

# **Contents**

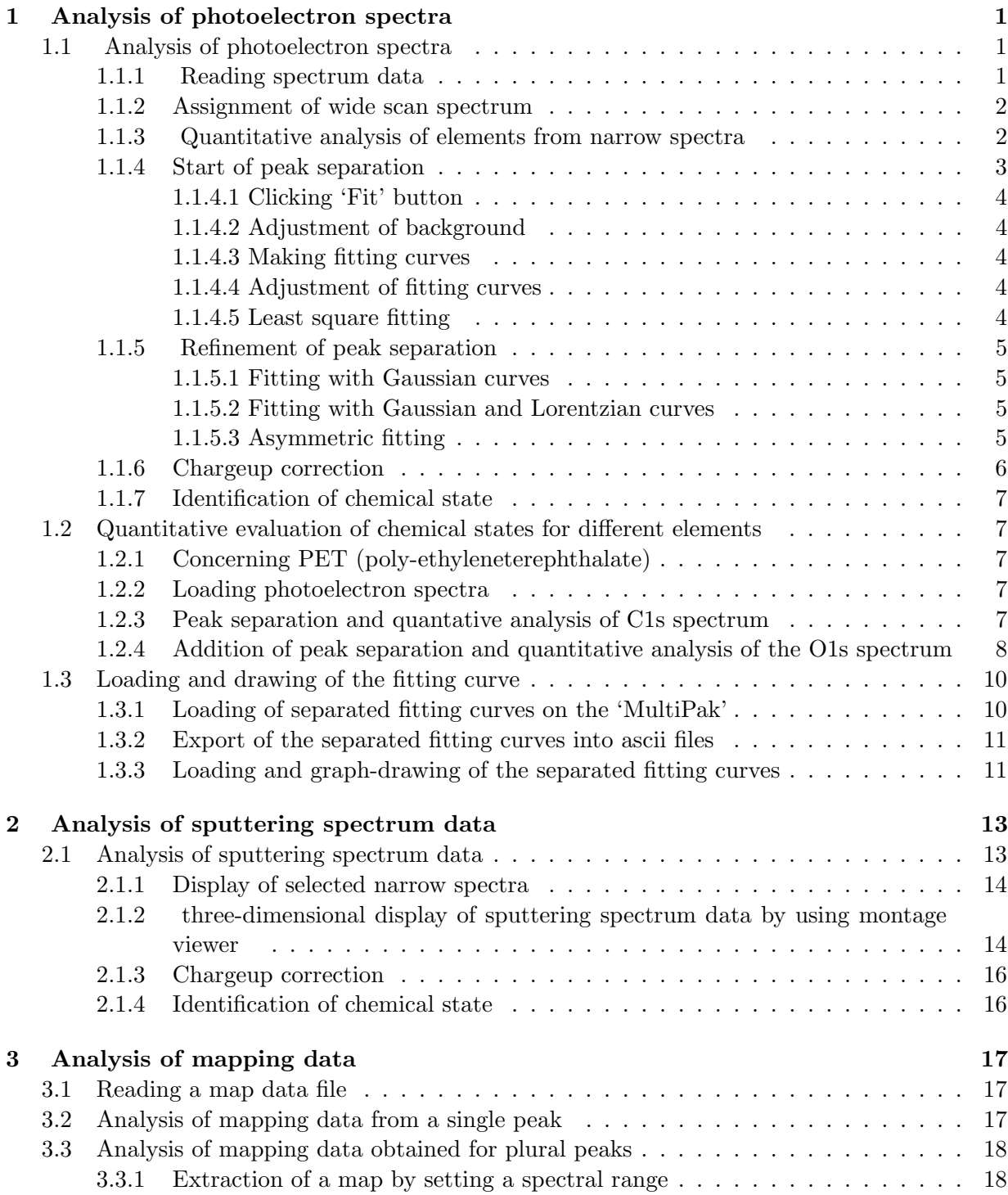

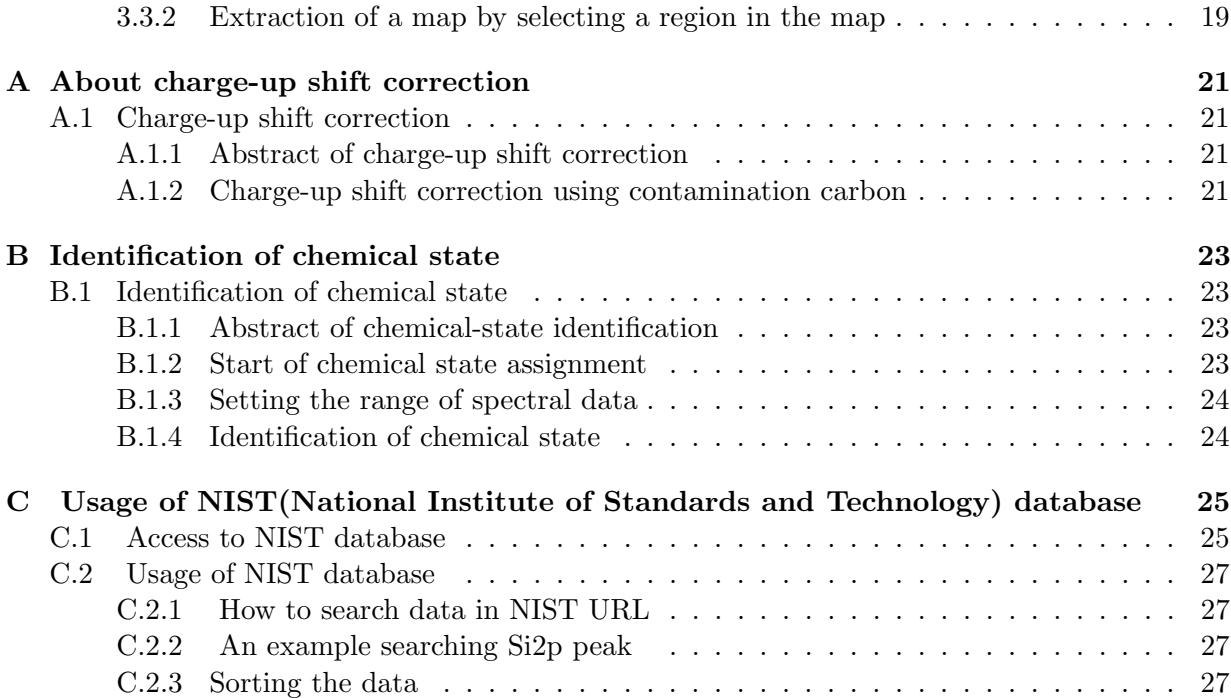

# **List of Figures**

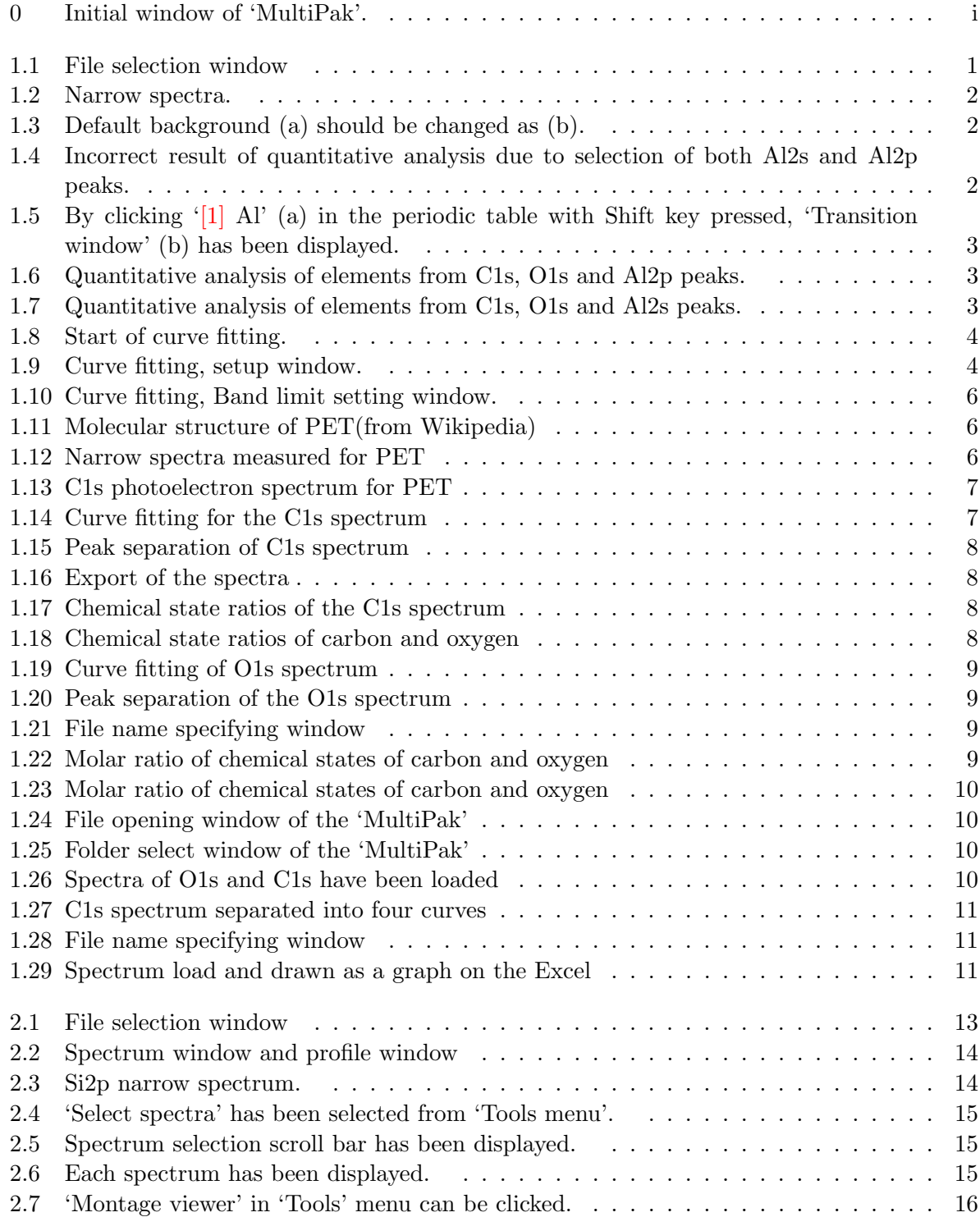

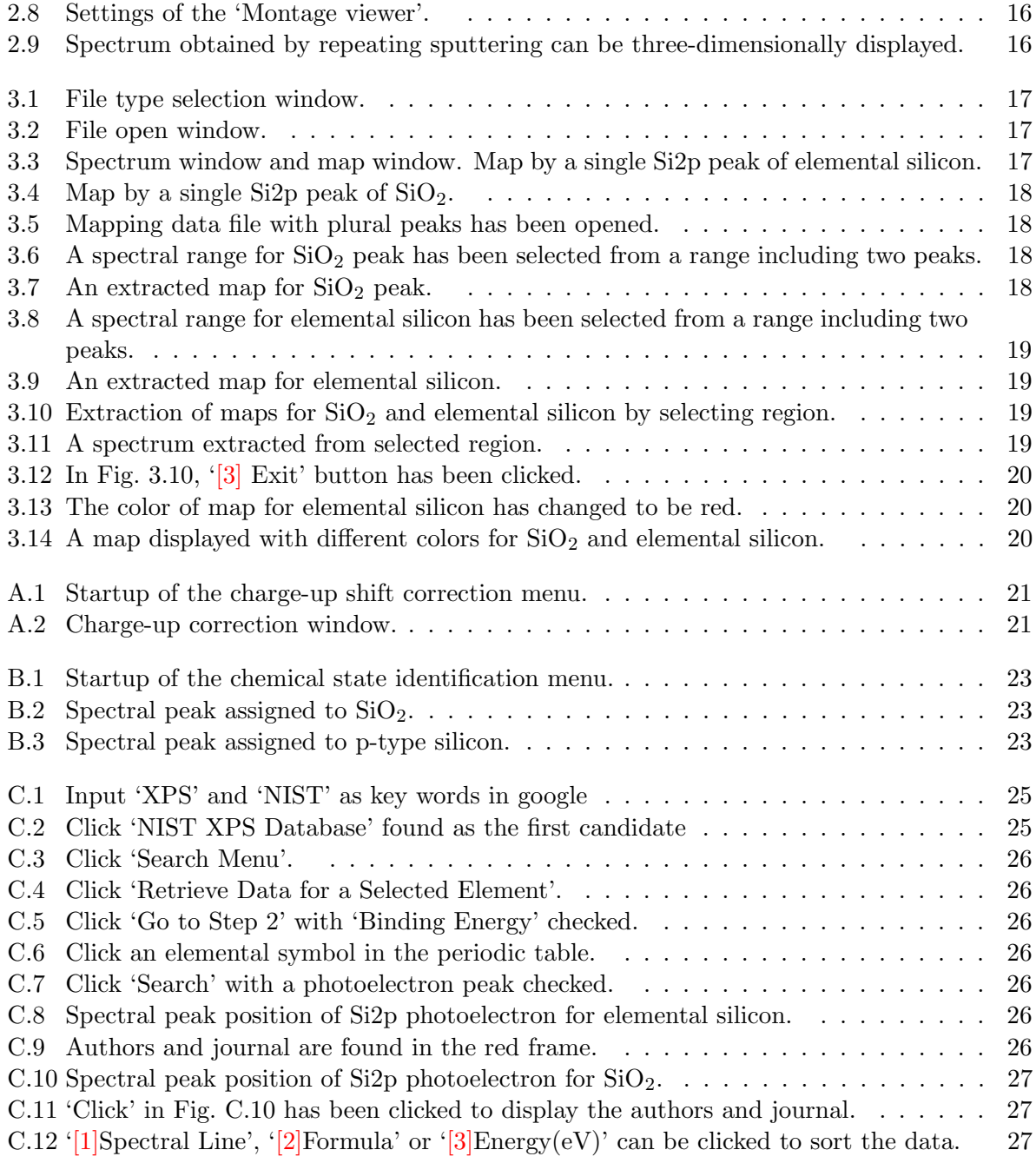

### <span id="page-6-3"></span>**Chapter 1**

### **Analysis of photoelectron spectra**

#### <span id="page-6-0"></span>**1.1 Analysis of photoelectron spectra**

#### <span id="page-6-1"></span>**1.1.1 Reading spectrum data**

'[1] Open' button on the upper left corner of Fig. [0](#page-0-0) on the cover of this manual, can be clicked to display Fig. [1.1.](#page-6-2)

At first, '[3] Browse' button on the lower left corner of Fig. [1.1](#page-6-2) should be clicked to open '[5] Folder Select' window. After selecting a folder in this window, by clicking  $[6]$  OK' button, data files whose extension has been selected from '[2] List Files of Type:' pull-down menu, are displayed in '[1] File Name' box on the upper left corner of Fig. [1.1.](#page-6-2) '\*.spe' should be selected from '[2] List Files of Type:' pull-down menu to display spectrum data file(s). Extensions of other kinds of data files are as follows, '\*.pro': spectrum data measured with sputtering, '\*.lin': line profile data, '\*.map': mapping data, '\*.sxi': SXI (scanning X-ray imaging) data, etc. From '[1] File Name' box, a data file can be clicked to be selected. Plural data files can also be selected by clicking them with [Shift] or [Shift] key pressed. '[4] OK' button can be clicked to open files.

Radio buttons in the red frames of '[7] Spectrum Display:' and '[8] Profile Display:' can be checked to select the opening mode of 'Spectrum Display Window' and '[8] Profile Display Window': 'New' for displaying new one(s) on a new window, 'Replace' for displaying new one(s) on the current window replacing with new one(s), 'Overlay' for overlaying new one(s)

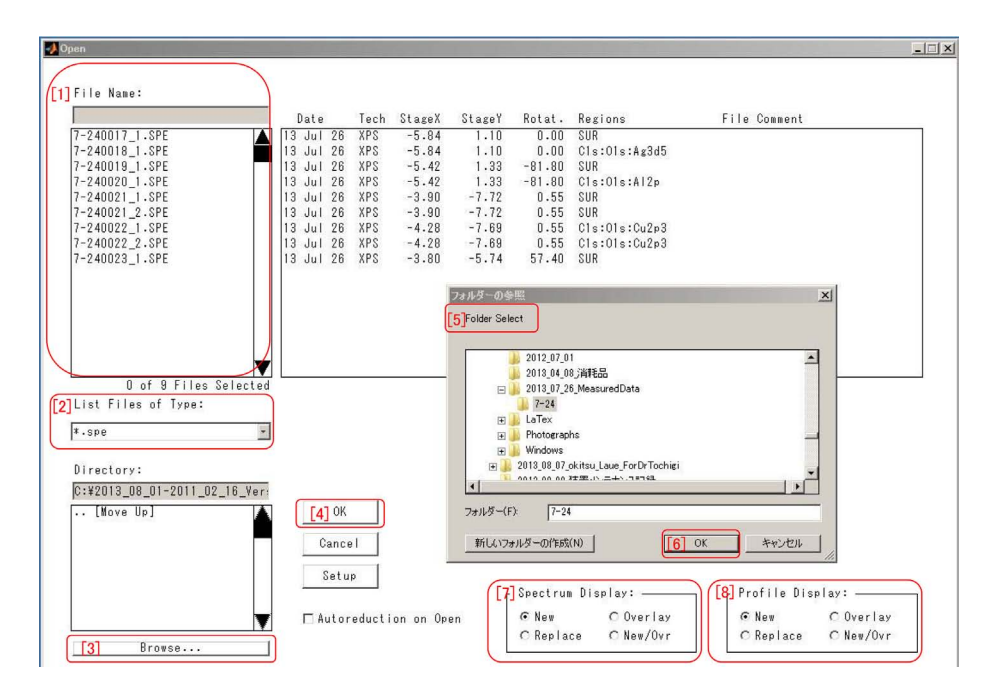

<span id="page-6-2"></span>Figure 1.1: File selection window

<span id="page-7-5"></span>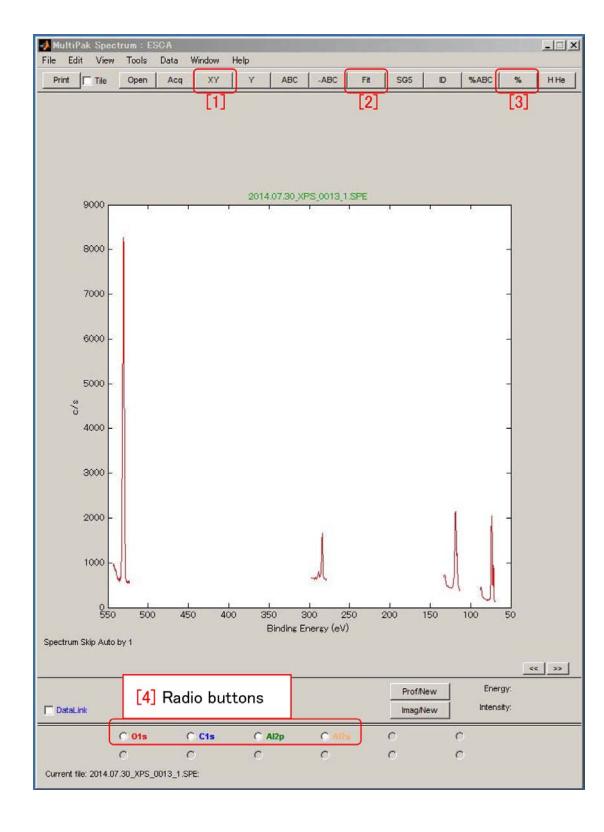

<span id="page-7-2"></span>Figure 1.2: Narrow spectra.

on the current window and 'New/Ovr' for overlaying new ones on a new window, can be checked.

#### <span id="page-7-0"></span>**1.1.2 Assignment of wide scan spectrum**

After opening a wide scan (survey scan) spectrum data file,  $\{4\}$  ID' button in Fig. [0](#page-0-0) can be clicked automatically to assign the photoelectron peaks. O2s peak that was not assigned only by clicking  $[4]$  ID' button, has been assigned by clicking 'O' in the periodic table twice. Elemental symbol in the periodic table can be clicked again in general to assign other peaks that were not assigned only by clicking '[4] ID' button in Fig. [0.](#page-0-0)

For assigning peaks that were assigned even with the above procedure in Fig. [0,](#page-0-0) they can be manually assigned with the following procedure. At first, from the left end to the right end of energy range around the spectral peak to be closed-up should be left-click&dragged horizontally to enlarge it. Then, around the peak to be assigned should be right-click&dragged horizontally such that candidates of spectral peaks

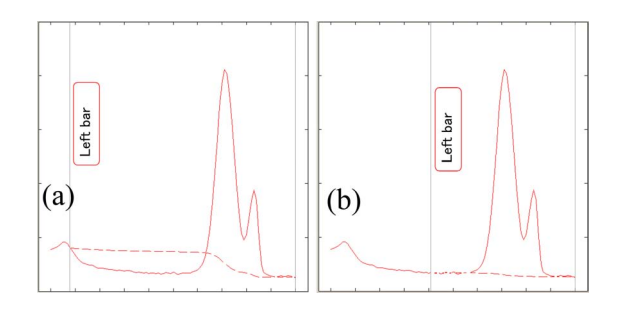

<span id="page-7-3"></span>Figure 1.3: Default background (a) should be changed as (b).

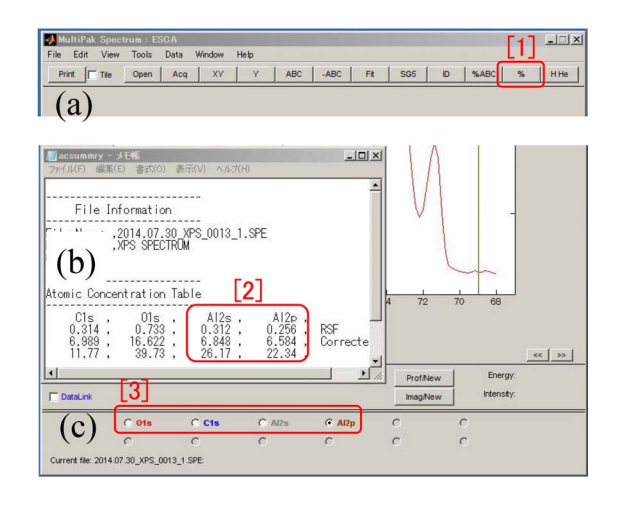

<span id="page-7-4"></span>Figure 1.4: Incorrect result of quantitative analysis due to selection of both Al2s and Al2p peaks.

are displayed next to next. After assigning the largest peak, smaller peaks due to the same element can be assigned by clicking the elemental symbol twice in the periodic table in Fig. [0.](#page-0-0)

#### <span id="page-7-1"></span>**1.1.3 Quantitative analysis of elements from narrow spectra**

In Fig. [1.2,](#page-7-2) a file of measured narrow spectra is opened. '[4] Radio buttons' of measured spectral peaks in Fig. [1.2](#page-7-2) can be checked to enlarge one of them. The enlarged graph can be redrawn with the original scale by unchecking the radio button or clicking  $[1]$  XY' button in Fig. [1.2.](#page-7-2) Quantitative analysis of molar ratios of elements can be done by clicking ' $[3]$  %' button. Before that, however, the background level displayed with a red dashed curve should be adjusted shown in Fig. [1.3.](#page-7-3) In the case of Fig. [1.3](#page-7-3) (a), spectral region whose level is less than

<span id="page-8-4"></span>![](_page_8_Figure_1.jpeg)

<span id="page-8-1"></span>Figure 1.5: By clicking  $\lceil 1 \rceil$  Al' (a) in the periodic table with Shift key pressed, 'Transition window' (b) has been displayed.

the background is integrated as negative values, which causes underestimation of integrated intensity. Therefore, the background should be changed by click&dragging 'Left bar' (and also 'Right bar' if necessary) as shown in Fig. [1.3](#page-7-3) (b). After applying this procedure to all spectral peaks, '[1]  $\%$ ' button on the upper right corner of Fig. [1.4\(](#page-7-4)a) can be clicked for a quantitative estimation of molar ratios of the elements. The molar ratios are evaluated dividing the integrated intensities of spectral peaks by 'Corrected RSF' that is a sensitivity factor of photoelectrons corrected with the machine parameters and the pass energy.

In the case of Fig. [1.4](#page-7-4) (b), molar ratio of Al is estimated both for Al2p and Al2s peaks, which should be avoided with the following procedure.

In the periodic table of Fig. [1.5](#page-8-1) (a),  $\lceil 1 \rceil$  Al' should be clicked with [Shift] key pressed to display Fig. [1.5](#page-8-1) (b). After selecting 'p-*>* Al2s' from  $'[2]'$  pull-down menu,  $'[5]$  Unselect' and then  $'[3]$ OK' can be clicked such that 'Al2s' is not found in  $[3]$ <sup>'</sup> radio buttons in Fig. [1.6](#page-8-2) (c).

After adjusting background level as shown in Fig. [1.3](#page-7-3) (b) for all spectral peaks, '[1]  $\%$ ' button on the right of Fig. [1.6\(](#page-8-2)a) can be clicked to display Fig. [1.6\(](#page-8-2)b)  $[2]$ , in which molar ratio of Al is estimated only for the integrated intensity of Al2p peak.

For estimating the molar ratios only from the integrated intensity of Al2s peak, the following

![](_page_8_Figure_8.jpeg)

<span id="page-8-2"></span>Figure 1.6: Quantitative analysis of elements from C1s, O1s and Al2p peaks.

![](_page_8_Figure_10.jpeg)

<span id="page-8-3"></span>Figure 1.7: Quantitative analysis of elements from C1s, O1s and Al2s peaks.

procedure should be done. At first, after selecting 'p-> Al2s' from ' $[2]$ ' in Fig. [1.5\(](#page-8-1)b), an then '[4] Select' should be clicked. Next, after selecting 'sp-*>* Al2p', click '[5] Unselect' and then '[3] OK' button, please, such that only Al2s is found in Fig.  $1.7(c)$  '[3]' radio buttons. After adjusting the background for every spectral peak as shown in Fig. [1.3\(](#page-7-3)b),  $\lceil 1 \rceil \%$  button on the right of Fig. [1.7\(](#page-8-3)a) should be clicked such that Al molar ratio calculated using only Al2s is displayed as shown in Fig.  $1.7(b)$ .

#### <span id="page-8-0"></span>**1.1.4 Start of peak separation**

Separating spectral peaks is complex. Try the following procedure, please. The pur-

<span id="page-9-7"></span>![](_page_9_Figure_1.jpeg)

<span id="page-9-5"></span>Figure 1.8: Start of curve fitting.

pose of separating peaks is evaluating quantitatively the integrated intensities of plural spectral peaks as shown in Fig. [1.8](#page-9-5) as reasonably as possible. Ratios of '[7] Area' in Fig. [1.9](#page-9-6) turns out to be molar ratios of the element with two chemical states. The value of '[2] ChiSquared' in Fig. [1.9](#page-9-6) approaches to unity when residual error decreases.

#### <span id="page-9-0"></span>**[1.1.4.](#page-8-0)1 Clicking 'Fit' button**

'[1] Fit' button on the upper part of Fig. [1.8](#page-9-5) can be clicked to display Fig. [1.9.](#page-9-6) If several fitting curves are already displayed in Fig. [1.8,](#page-9-5) '[5] Del All' button should be clicked to delete all of them.

#### <span id="page-9-1"></span>**[1.1.4.](#page-8-0)2 Adjustment of background**

'[3] Setup' check box on the lower left corner of Fig. [1.8,](#page-9-5) should be unchecked to adjust the background.

#### <span id="page-9-2"></span>**[1.1.4.](#page-8-0)3 Making fitting curves**

After checking '[3] Setup' check box in Fig. [1.8,](#page-9-5) two peak positions should be right-clicked to

![](_page_9_Picture_226.jpeg)

<span id="page-9-6"></span>Figure 1.9: Curve fitting, setup window.

make two fitting curves.

#### <span id="page-9-3"></span>**[1.1.4.](#page-8-0)4 Adjustment of fitting curves**

Small square marks found on the top and side of the fitting curve in Fig. [1.8](#page-9-5) should be click&dragged to adjust the height and width of it. The focus on  $\lceil 6 \rceil$ ' radio buttons and  $\lceil 11 \rceil$ ' pull-down menu in Fig. [1.9](#page-9-6) move simultaneously with that on the square marks in Fig. [1.8.](#page-9-5) The focus can be changed by clicking the fitting curve in Fig. [1.8,](#page-9-5) rechecking  $[6]$  radio buttons or changing the selection from '[11]' pull-down menu in Fig. [1.9.](#page-9-6)

A red broken curve found under the fitted spectra in Fig. [1.8](#page-9-5) shows the residual between the measured spectrum and that calculated from the sum of fitting curves. The heights and widths of fitting curves should be adjusted manually such that the residual becomes minimum.

#### <span id="page-9-4"></span>**[1.1.4.](#page-8-0)5 Least square fitting**

After that,  $\left(4\right)$  Fit' button on the lower left corner of Fig. [1.8](#page-9-5) should be clicked to do least square fitting such that the result are displayed in Fig. [1.9.](#page-9-6)

#### <span id="page-10-4"></span><span id="page-10-0"></span>**1.1.5 Refinement of peak separation [1.1.5.](#page-10-0)3 Asymmetric fitting**

In '[1] Max Iterations' on the upper left corner of Fig. [1.9,](#page-9-6) how many times at most the least-square fitting to be repeated by clicking '[4] Fit' button once, can be set. The fitting should be repeated such that the deviation of '[2] ChiSquared' value from unity comes to be as small as possible. The value to be estimated is the ratio of  $\lceil 7 \rceil$  Area'. Form  $\lceil 3 \rceil$  pulldown menu in Fig. [1.9,](#page-9-6) three ways of fitting, i.e. 'Gauss' for fitting with Gaussian curves, 'Gauss-Lorentz' for fitting with a summation of Gaussian and Lorentzian curves and 'Asymmetric' for fitting taking into account the asymmetry of spectral curves. In  $\{4\}$  pull-down menu on the upper right corner of Fig. [1.9,](#page-9-6) 'Shirley' has been selected as a background estimation method. Here, 'Shirley' or 'IteratedShirley' is recommended in general.

#### <span id="page-10-1"></span>**[1.1.5.](#page-10-0)1 Fitting with Gaussian curves**

Gaussian curve gives distribution of error. When the spectrum to be fitted is regarded as error distribution, 'Gauss' is recommended. When 'Gauss' is selected for a fitting curve in Fig. [1.9,](#page-9-6) three items,  $\{8\}$  % Gauss' (ratio of Gaussian), '<sup>[9]</sup> Tail Length' and '<sup>[10]</sup> Tail Scale' cannot be changed since these items are not included in the fitting parameters.

#### <span id="page-10-2"></span>**[1.1.5.](#page-10-0)2 Fitting with Gaussian and Lorentzian curves**

When 'Gauss-Lorentz' is selected from '[3]' pulldown menu in Fig. [1.9,](#page-9-6) the spectral curves are fitted with summation of Gaussian and Lorentzian curves.

The top of Lorentzian curve is more acute than that of Gaussian curve. It is empirically known that a symmetric spectral peak can be approximated with a summation of Gaussian and Lorentzian curves better than Gaussian only. '[8] % Gauss' in Fig. [1.9](#page-9-6) can be changed since it is included in the fitting parameters. '[9] Tail Length' and '[10] Tail Scale' cannot be changed since the spectral peak is assumed to be symmetric.

<span id="page-10-3"></span>When 'Asymmetric' is selected for fitting method in '[3]' pull-down menu in Fig. [1.9,](#page-9-6) the least-square fitting is done under an assumption that the spectral peak is asymmetric.  $\sqrt{9}$ Tail Length' and '[10] Tail Scale' can be changed since these values are included in the fitting parameters.

Photoelectron spectral peaks have tails on the left (higher energy) side in general. Photoelectrons found in the vicinity of the spectral peak position are emitted from atoms whose depth is less than 10 nm without being interacted with other electrons.

In X-ray photoelectron spectroscopy, binding energy  $E_B$  (strictly speaking  $E_B$  + work function) can be calculated by subtracting the measured velocity energy  $E_V$  of photoelectrons from the photon energy of X-rays,  $h\nu$ , i.e.  $E_B =$  $h\nu - E_V$ . Therefore, if the velocity energies of photoelectrons are lost by interacted with other electrons, the binding energy  $E_B$  is overestimated. Photoelectrons emitted from atoms whose depth from the sample surface is large, are interacted with other electrons and then the velocity energies are lost, which causes overestimation of the binding energies.

However, the asymmetry of photoelectron spectral peak is not only due to the above description but also due to more complex reasons.

While photoelectron spectrum for an insulator has a symmetric shape, that for metal has an asymmetric shape in general. The reason is considered to be that photoelectrons emitted from metal atoms are interacted with many free electrons and then their velocity energies are lost.

Free electrons in conductors (metals) are electrons that can be accelerated even by an infinitesimal electric field. Fermi energy is an energy at which the possibility of existence of electrons is just 0.5. In the case of conductor (metal), Fermi energy exists in conduction band. In the case of insulator, Fermi energy exists in the forbidden band with a large band gap. In the case of semiconductor, the situation is intermediate between the cases of conductor and insulator. Electrons in an insulator can receive only energy lager than the band gap whereas free electrons in a conductor (metal) can receive

<span id="page-11-4"></span>![](_page_11_Figure_1.jpeg)

<span id="page-11-1"></span>Figure 1.10: Curve fitting, Band limit setting window.

an infinitesimal energy from electric field made by an emitted photoelectron.

Asymmetric fitting takes into account the above situations in conductors and semiconductors. Therefore, the spectral peak has a tail on the left (higher energy) side of it whose '[9] Tail Length' (width) and '[10] Tail Scale' (height) are included in the fitting parameters.

Figure [1.8](#page-9-5) [p[.4\]](#page-9-5) shows a photoelectron profile measured for an Al plate whose surface is oxidized. The left and right peaks can be assigned to  $\text{Al}_2\text{O}_3$  and elemental aluminum, respectively. For the left peak due to  $\text{Al}_2\text{O}_3$ , '[9] Tail Length' and '[10] Tail Scale' in Fig. [1.9](#page-9-6) [p[.4\]](#page-9-6) are fixed to be zero since there are no free electrons that can receive infinitesimal energy from a small electric field made by a photo-emitted electron in  $Al_2O_3$ (insulator). In this case, after setting both  $\sqrt{9}$ Tail Length' and '[10] Tail Scale' to be zero and selecting 'Apply to one band' from [13] pulldown menu in Fig. [1.9](#page-9-6) [p[.4\]](#page-9-6), '[12] Band Limits' button should be clicked to display Fig. [1.10.](#page-11-1) After checking'[1] Tail Length Fix' and '[2] Tail Scale Fix' in Fig. [1.10,](#page-11-1) '[3] Close' button should be clicked.

On the upper right of Fig. [1.9](#page-9-6)  $[p.4]$  $[p.4]$ ,  $[5]$  Limit reached' is displayed with red characters and also value of '[9] Tail Length' is displayed with red numbers. These red characters or value mean that further least-square fitting can not be done since this value reached to 'Upper Limit' or 'Lower Limit' set in Fig. [1.10.](#page-11-1) In Fig. [1.8](#page-9-5) [p[.4\]](#page-9-5), a slight discrepancy is found between measured spectrum drawn with a black curve and sum of two fitting curves drawn with a red curve around middle position of two peaks. However,

![](_page_11_Figure_7.jpeg)

<span id="page-11-2"></span>Figure 1.11: Molecular structure of PET(from Wikipedia)

![](_page_11_Figure_9.jpeg)

<span id="page-11-3"></span>Figure 1.12: Narrow spectra measured for PET

the least square fitting stopped since '[9] Tail Length' of Band2 (light blue curve) reached to the limit value. The limit values can be changed by selecting 'Apply to one band' from '[13]' pulldown menu in Fig. [1.9](#page-9-6) [p[.4\]](#page-9-6) and then clicking '[12] Band Limits' button to display Fig. [1.10.](#page-11-1) Further least-square fitting can be done by clicking  $[3]$  Close' button in Fig. [1.10](#page-11-1) and then  $[4]$ Fit' button on the lower left corner of Fig. [1.8](#page-9-5) [p[.4\]](#page-9-5).

If not going well,  $\{14\}$  Exit' button in Fig. [1.9](#page-9-6) [p[.4\]](#page-9-6) can be clicked to retry the fitting.

#### <span id="page-11-0"></span>**1.1.6 Chargeup correction**

If the user want to do charge-up correction, refer to Appendix [A,](#page-26-0) please while it is not necessary usually in the case of this apparatus.

<span id="page-12-7"></span>![](_page_12_Figure_1.jpeg)

<span id="page-12-5"></span>Figure 1.13: C1s photoelectron spectrum for PET

![](_page_12_Figure_3.jpeg)

<span id="page-12-6"></span>Figure 1.14: Curve fitting for the C1s spectrum

#### <span id="page-12-0"></span>**1.1.7 Identification of chemical state**

For identifying the spectral peak position to chemical state, refer to Appendix [B](#page-28-0) [p[.23\]](#page-28-0), please. Furthermore, Appendix [C](#page-30-0) [p[.25\]](#page-30-0) can be referred to use the data base of the NIST (National Institute of Standard and Technology).

### <span id="page-12-1"></span>**1.2 Quantitative evaluation of chemical states for different elements**

#### <span id="page-12-2"></span>**1.2.1 Concerning PET (polyethyleneterephthalate)**

PET (polyethyleneterephthalate) is a widely used high molecular compound as the material of PET bottles and others. Fig. [1.11](#page-11-2) shows one unit molecular structure of PET. It has '[2] carbons of C-O double bond in carbonyl group', '[3] carbons of methylene group', '[4] carbons of benzene ring', '[5] oxygens bonded with two carbon atoms' and  $[6]$  oxygens of C-O double bond in carbonyl group'. They are contained with an atomic ratio of  $2:2:6:2:2$  as shown in Fig. [1.11.](#page-11-2)

#### <span id="page-12-3"></span>**1.2.2 Loading photoelectron spectra**

Fig. [1.12](#page-11-3) shows photoelectron spectra of O1s and C1s loaded on the 'MultiPak'. By checking '[1]C1s' radio button in Fig. [1.12,](#page-11-3) C1s spectrum can be enlarged as shown in Fig. [1.13.](#page-12-5)

#### <span id="page-12-4"></span>**1.2.3 Peak separation and quantative analysis of C1s spectrum**

Fig. [1.14](#page-12-6) shows four curves separately to fit the C1s spectrum. This has been done by referring Fig. [1.8](#page-9-5) [p[.4\]](#page-9-5) and the description of *§*[1.1.4](#page-8-0) [p[.3\]](#page-8-0). By unchecking 'Setup' on the lower left, unchecking 'New' on the lower right and then clicking 'Prof/Upd' button in Fig. [1.14,](#page-12-6) Fig. [1.17](#page-13-3) [p[.8\]](#page-13-3) can be displayed.

When  $[1]$ ,  $[2]$ ,  $[3]$  and  $[4]$  are checked in Fig. [1.17](#page-13-3) [p[.8\]](#page-13-3), molar ratios of the elements corresponding to  $[1]$ ,  $[2]$ ,  $[3]$  and  $[4]$  of Figs. [1.11](#page-11-2) and [1.14,](#page-12-6) are plotted in the graphic region of Fig. [1.17](#page-13-3) [p[.8\]](#page-13-3). However, [1] does not exist in Fig. [1.11](#page-11-2) since it is owing to  $\pi$ - $\pi$ <sup>\*</sup> transition and cannot be assigned to any atom.

By clicking ' $[1]$  %' button on the upper right corner of Fig. [1.17](#page-13-3) [p[.8\]](#page-13-3) with  $[2]$  AC%' checked, Fig. [1.18](#page-13-4) [p[.8\]](#page-13-4) can be shown. '[1], [2], [3], [4]' displayed in Fig. [1.18](#page-13-4) [p[.8\]](#page-13-4) are molar ratios of these chemical states. The relative sensitiv-

<span id="page-13-5"></span>

| Save<br>ins<br>Save Ac. | 50                   |              | Gauss-Lorentz | $\checkmark$ | Shirley |
|-------------------------|----------------------|--------------|---------------|--------------|---------|
| red<br>Save Result      | Not Available        |              |               |              |         |
|                         | $\circledcirc$ Band1 | Band2        | Band3<br>∩    | Band4        |         |
| Chem State              |                      |              |               |              |         |
| Area                    | 203                  | 1195         | 1347          | 4159         |         |
| Position                | 289.81               | 287.27       | 284.85        | 283.31       |         |
| Height                  | 92                   | 1341         | 1225          | 3733         |         |
| <b>FWHM</b>             | 2.07                 | 0.84         | 1.03          | 1.01         |         |
| % Gauss                 | 100                  | 100          | 100           | 92           |         |
| Tail Length             | 15.00                | 15.00        | 15.00         | 15.00        |         |
| Tail Scale              | 0.60                 | 0.60         | 0.60          | 0.60         |         |
| Area Lock               | $\mathbf{0}$         | $\Omega$     | $\mathbf 0$   | $\Omega$     |         |
| Area Ratio              | 0.00                 | 0.00         | 0.00          | 0.00         |         |
| Pos Lock                | $\overline{0}$       | $\mathbf{0}$ | $\mathbf{0}$  | $\mathbf{0}$ |         |
| Separation              | 0.00                 | 0.00         | 0.00          | 0.00         |         |
| <b>FWHM Lock</b>        | $\mathbf{0}$         | 0            | $\mathbf{0}$  | $\mathbf{0}$ |         |
| <b>FWHM Difference</b>  | 0.00                 | 0.00         | 0.00          | 0.00         |         |

<span id="page-13-1"></span>Figure 1.15: Peak separation of C1s spectrum

![](_page_13_Picture_229.jpeg)

<span id="page-13-2"></span>Figure 1.16: Export of the spectra

ity factors (RSF) in the small red frame of Fig. [1.18](#page-13-4) are the emission sensitivities of photoelectron compared with that for F1s (RSF for F1s is unity). Corrected RSF are the corrected values of sensitivity with the machine parameter of the VersaProbe and the pass energy. However, the RSF is considered not to depend on the chemical state and is an identical value for the different chemical states. The molar ratios  $(\%)$ have been calculated by dividing the integrated intensities of their peaks by the corrected RSF such that the summation of them is 100  $(\%)$ .

#### <span id="page-13-0"></span>**1.2.4 Addition of peak separation and quantitative analysis of the O1s spectrum**

A peak separation window for the O1s spectrum as shown in Fig. [1.19](#page-14-0) can be opened by checking the radio button of '[2] O1s' on the lower left

![](_page_13_Figure_8.jpeg)

<span id="page-13-3"></span>![](_page_13_Figure_9.jpeg)

| acsummry.csv - Xモ帳<br>ファイル(F) 編集(E) 書式(O) 表示(V) ヘルプ(H) |               |    |                |                |                | $\Rightarrow$ |                     |  |
|--------------------------------------------------------|---------------|----|----------------|----------------|----------------|---------------|---------------------|--|
| Comment: , none                                        |               |    |                |                |                |               |                     |  |
| Atomic Concentration Table                             |               |    |                |                |                |               |                     |  |
| Abscissa                                               | C1s.cf1       |    | C1s.cf2        | C1s.cf3        | C1s.cf4        |               |                     |  |
|                                                        | 0.314         |    | 0.314          | 0.314          | 0.314          | <b>RSF</b>    |                     |  |
| 1.00                                                   | 2.008<br>2.91 |    | 2.008<br>17.24 | 2.008<br>19.51 | 2.008<br>60.33 |               | <b>CorrectedRSF</b> |  |
| $\epsilon$                                             |               |    | $\Omega$       |                |                |               |                     |  |
|                                                        |               | 行. |                |                | Windows (CRLF) | UTF-8         |                     |  |

<span id="page-13-4"></span>Figure 1.18: Chemical state ratios of carbon and oxygen

of Fig. [1.12](#page-11-3) [p[.6\]](#page-11-3). When clicking 'Fit' on the upper part of Fig. [1.19,](#page-14-0) Fig. [1.20](#page-14-1) is displayed. Then, curve fitting can be done referring to the description in *§*[1.1.4](#page-8-0) [p[.3\]](#page-8-0).

After the above procedure, by opening 'File' and then clicking 'Save Result...' on the upper left corner of Fig. [1.20,](#page-14-1) Fig. [1.21](#page-14-2) can be displayed. After selecting the folder, 'Save' can be clicked to save the data into the file named as 'PET O1s'. Five files as shown to be '[O1s]' in the red frame of  $[1]'$  in Fig. [1.24](#page-15-3) [p[.10\]](#page-15-3) are saved separately. With regard to the following procedure, refer to the description in *§*[1.3](#page-15-0) [p[.10\]](#page-15-0), please.

Similarly to the case of C1s, 'Prof/Upd'

<span id="page-14-4"></span>![](_page_14_Figure_1.jpeg)

<span id="page-14-0"></span>Figure 1.19: Curve fitting of O1s spectrum

| Open                      |                |              |                      |                    |         |              |
|---------------------------|----------------|--------------|----------------------|--------------------|---------|--------------|
| Save<br>ins               | 50             |              | Gauss-Lorentz        | $\vee$             | Shirley | $\checkmark$ |
| $S$ ave $\Delta$ c<br>red | Not Available  |              |                      |                    |         |              |
| Save Result               |                |              |                      |                    |         |              |
|                           | $•$ Band1      | ◯ Band2      |                      |                    |         |              |
| <b>Chem State</b>         |                |              |                      |                    |         |              |
| Area                      | 3787           | 3341         |                      |                    |         |              |
| Position                  | 531.82         | 530.22       |                      |                    |         |              |
| Height                    | 2688           | 2648         |                      |                    |         |              |
| <b>FWHM</b>               | 1.32           | 1.14         |                      |                    |         |              |
| % Gauss                   | 100            | 92           |                      |                    |         |              |
| Tail Length               | 15.00          | 15.00        |                      |                    |         |              |
| Tail Scale                | 0.60           | 0.60         |                      |                    |         |              |
| Area Lock                 | 0              | $\mathbf{0}$ |                      |                    |         |              |
| Area Ratio                | 0.00           | 0.00         |                      |                    |         |              |
| Pos Lock                  | $\mathbf{0}$   | $\mathbf{0}$ |                      |                    |         |              |
| Separation                | 0.00           | 0.00         |                      |                    |         |              |
| <b>FWHM Lock</b>          | $\overline{0}$ | $\mathbf{0}$ |                      |                    |         |              |
| <b>FWHM Difference</b>    | 0.00           | 0.00         |                      |                    |         |              |
| Band1                     |                | $\ddotmark$  | Apply Default Limits | Apply to all bands |         | $\vee$       |

<span id="page-14-1"></span>Figure 1.20: Peak separation of the O1s spectrum

should be clicked in Fig. [1.19,](#page-14-0) with 'Setup' on the lower left and 'New' on the lower right corners unchecked to display Fig. [1.22.](#page-14-3)

'[1]' has been unchecked on the lower left cor-ner of Fig. [1.22](#page-14-3) since this peak is due to  $\pi$ - $\pi$ <sup>\*</sup> transition and cannot be assigned to any atom.

When  $[2]AC\%$  is checked on the upper right

![](_page_14_Picture_294.jpeg)

<span id="page-14-2"></span>Figure 1.21: File name specifying window

![](_page_14_Figure_10.jpeg)

<span id="page-14-3"></span>Figure 1.22: Molar ratio of chemical states of carbon and oxygen

of Fig. [1.22,](#page-14-3)  $+$  mark' of  $(2)$ ,  $(3)$ ,  $(4)$ ' and  $(5)$ , (6)' are displayed to show the molar ratios of chemical states of carbon and oxygen. The molar ratios of  $(2)$ ,  $(3)$ ,  $(5)$ ,  $(6)$ ' and  $(4)$ ' are found to be approximately equal to 1 : 3 as shown in Fig. [1.11](#page-11-2) [p[.6\]](#page-11-2).

Here, by clicking ' $[1]$  %' on the upper right of Fig. [1.22,](#page-14-3) Fig. [1.23](#page-15-2) [p[.10\]](#page-15-2) can be displayed. '[2],  $[3]$ ,  $[4]$ <sup>'</sup> and  $[5]$ ,  $[6]$ <sup>'</sup> in the lowermost part of Fig. [1.23](#page-15-2) [p[.10\]](#page-15-2), shows molar ratios of carbons with chemical states of  $[2]$ ,  $[3]$ ,  $[4]$ ' and oxygens with those of '[5],  $[6]$ ' in Figs. [1.11](#page-11-2) [p[.6\]](#page-11-2), [1.14](#page-12-6) [p[.7\]](#page-12-6) and [1.19](#page-14-0) [p[.9\]](#page-14-0).

![](_page_15_Picture_1.jpeg)

Figure 1.23: Molar ratio of chemical states of carbon and oxygen

<span id="page-15-2"></span>![](_page_15_Picture_3.jpeg)

Figure 1.24: File opening window of the 'MultiPak'

#### <span id="page-15-3"></span><span id="page-15-0"></span>**1.3 Loading and drawing of the fitting curve**

#### <span id="page-15-1"></span>**1.3.1 Loading of separated fitting curves on the 'MultiPak'**

'Open' on the upper left corner of Fig. [0](#page-0-0) on the cover of this manual, can be clicked to let Fig. [1.24](#page-15-3) be shown. After selecting an extension of '*∗*.spe' in the red frame of '[2]' in Fig. [1.24,](#page-15-3) '[3] Browse' on the lower left can be clicked to display Fig. [1.25.](#page-15-4)

After choosing the same folder as selected in Figs. [1.16](#page-13-2) [p[.8\]](#page-13-2) and [1.21](#page-14-2) [p[.9\]](#page-14-2), 'OK' can be clicked in Fig. [1.25](#page-15-4) to let file names be shown in the red frame of  $[1]'$  in Fig. [1.24.](#page-15-3) Seven files of '[C1s]' in Fig. [1.24](#page-15-3) correspond to the spectra separated into '[1], [2], [3], [4]', the background  $(\text{bg.spe})$ , the residual  $(\text{err.spe})$  and the

![](_page_15_Figure_9.jpeg)

<span id="page-15-4"></span>![](_page_15_Figure_10.jpeg)

![](_page_15_Figure_11.jpeg)

<span id="page-15-5"></span>Figure 1.26: Spectra of O1s and C1s have been loaded

as-measured spectrum (\_org.spe).

By checking 'New/Ovr' in the red frame of  $\{5\}$  in Fig. [1.24](#page-15-3) and then clicking  $\{4\}$  OK', Fig. [1.26](#page-15-5) can be displayed. The radio button of  $[3]'$ can be checked to show an enlarged spectrum and unchecked again to show the spectra with the original scale.

In Fig. [1.26,](#page-15-5) '[1]: separated O1s spectrum' and '[2]: separated C1s spectrum' are shown. By horizontally dragging the vicinity of  $[2]$  and enlarged spectrum can be displayed as shown in Fig. [1.27.](#page-16-2)

<span id="page-16-5"></span>![](_page_16_Figure_1.jpeg)

<span id="page-16-2"></span>Figure 1.27: C1s spectrum separated into four curves

#### <span id="page-16-0"></span>**1.3.2 Export of the separated fitting curves into ascii files**

On the upper left of Fig. [1.27,](#page-16-2) by opening 'File', selecting 'Export To' and then clicking 'ASCII', Fig. [1.28](#page-16-3) can be opened. By specifying 'PET C1s 1234.csv' as the file name and then clicking 'Save(S)', the file that can be loaded on the Ecxel is saved with this file name.

#### <span id="page-16-1"></span>**1.3.3 Loading and graph-drawing of the separated fitting curves**

Fig. [1.29](#page-16-4) has been opened by double-

| Convert To ASCII   |                  |                          |       | × |
|--------------------|------------------|--------------------------|-------|---|
| 2020_02_10_001_PET |                  | $\overline{\phantom{a}}$ | ←自合國▼ |   |
| ∧<br>名前            | 更新日時             | 種類                       | サイズ   |   |
| ファイル名(N):          | PET_C1s_1234.csv |                          | 保存(S) |   |
| ファイルの種類(T):        | $(*. \csc)$      |                          | キャンヤル |   |

<span id="page-16-3"></span>Figure 1.28: File name specifying window

![](_page_16_Figure_9.jpeg)

<span id="page-16-4"></span>Figure 1.29: Spectrum load and drawn as a graph on the Excel

clicking the saved file. The values on the columns of  $[A], [B], [C]$  and  $[D]$  on the left of Fig. [1.29](#page-16-4) are '[A]: biding energy  $(eV)$ ', '[B]: curve of  $[3]$  in Fig. [1.27'](#page-16-2) '[C]: background' and ' $[D]$ : [B]*−*[C]'.

Please, note that the curve of  $[3]$  is not the fitting curve itself fitted with Gaussian and Lorenzian curves, but the summation of fitting curve and background.

To be continued

### <span id="page-18-2"></span>**Chapter 2**

### **Analysis of sputtering spectrum data**

#### <span id="page-18-0"></span>**2.1 Analysis of sputtering spectrum data**

'[1] Open' button in Fig. [0](#page-0-0) on the cover ('Open' button on the upper left of Fig. [2.1\)](#page-18-1) can be clicked to display Fig. [2.1](#page-18-1)

'[3] Browse' button on the lower left of Fig. [2.1](#page-18-1) can be clicked to open an explorer. After selecting a folder, 'OK 'button can be clicked to show files whose extension has been selected from '[2] List Files of Type:' pull-down menu. In '[1] File Name' box on the upper left of Fig. [2.1.](#page-18-1) For opening a data file of sputtering spectrum data, '*∗*.pro' should be selected from '[2] List Files of Type:' pull-down menu. Plural data files can be selected by clicking file names

with [Shift] button pressed. '[4] OK' button can be clicked to open the selected data file(s).

File opening mode can be selected by checking '[5] Spectrum Display' radio button for opening the spectral window (on the left of Fig. [2.2](#page-19-2) [p[.14\]](#page-19-2)) and by checking '[6] Profile Display' radio button for opening the profile window (on the right of Fig. [2.2](#page-19-2)  $[p.14]$  $[p.14]$ ). In the profile window, molar ratios of the elements depending on the depth are shown. If 'New' radio button has been checked, the selected data file is displayed in a new window. If 'Replace' radio button has been checked, it is displayed by replacing the old data with it. If 'Overlay' radio button has been checked, it is displayed by overlaying it with old one. If 'New/Ovr' radio button has

<span id="page-18-1"></span>![](_page_18_Picture_7.jpeg)

Figure 2.1: File selection window

<span id="page-19-4"></span>![](_page_19_Figure_1.jpeg)

<span id="page-19-2"></span>Figure 2.2: Spectrum window and profile window

been checked, the selected plural data are newly displayed overlaying them simultaneously.

'[1] Si2p' radio button on the lower left of Fig. [2.2](#page-19-2) can be clicked to display only Si2p spectra measured by repeating the sputtering as shown in Fig. [2.3.](#page-19-3) When  $[2]$  AC%' check box in Fig. [2.2](#page-19-2) has been checked, the right ordinate is displayed in molar ratio while it is displayed in integrated intensity when 'AC%' check box is unchecked.

#### <span id="page-19-0"></span>**2.1.1 Display of selected narrow spectra**

In Fig. [2.3,](#page-19-3) all spectra taken by repeating the sputtering are overlaid. However, as shown in Fig. [2.4,](#page-20-0) 'Select Spectra' in 'Tools' menu can be clicked such that selected spectra can be displayed. After clicking 'Select Spectra', a scroll bar is displayed on the right side of the spectra as shown in Fig. [2.5.](#page-20-1)

'Select One' button in Fig. [2.5](#page-20-1) can be clicked to display only one spectrum. The ordinal number of spectrum that is displayed, can be changed by scrolling the slider from up to down or by clicking small green triangles upper and lower of the scroll bar. In Figs.  $2.6(a)$ ,  $2.6(b)$ ,  $2.6(c)$  $2.6(c)$  and  $2.6(d)$ , 1st, 5th, 6th and 10th spectra are displayed, respectively.

![](_page_19_Figure_8.jpeg)

<span id="page-19-3"></span>Figure 2.3: Si2p narrow spectrum.

#### <span id="page-19-1"></span>**2.1.2 three-dimensional display of sputtering spectrum data by using montage viewer**

As shown in Fig. [2.7](#page-21-2) [p[.16\]](#page-21-2), 'Montage Viewer' in 'Tools' menu can be clicked to display Fig. [2.8](#page-21-3) [p[.16\]](#page-21-3). 'Montage' can be selected from '[2] Mode'

![](_page_20_Picture_1.jpeg)

Figure 2.4: 'Select spectra' has been selected from 'Tools menu'.

![](_page_20_Figure_3.jpeg)

<span id="page-20-1"></span>Figure 2.5: Spectrum selection scroll bar has been displayed.

<span id="page-20-0"></span>![](_page_20_Figure_5.jpeg)

<span id="page-20-2"></span>Figure 2.6: Each spectrum has been displayed.

<span id="page-21-5"></span>![](_page_21_Figure_1.jpeg)

<span id="page-21-2"></span>Figure 2.7: 'Montage viewer' in 'Tools' menu can be clicked.

![](_page_21_Picture_176.jpeg)

<span id="page-21-3"></span>Figure 2.8: Settings of the 'Montage viewer'.

pull-down menu in Fig. [2.8](#page-21-3) to display spectra taken by repeating the sputtering threedimensionally as shown in Fig. [2.9.](#page-21-4)

If plural spectral region have been measured, one of them can be selected from '[1] Current Region' pull-down menu such that it is displayed. In  $[3]$  Cycle Selection' box in Fig. [2.8,](#page-21-3) initial

![](_page_21_Figure_7.jpeg)

<span id="page-21-4"></span>Figure 2.9: Spectrum obtained by repeating sputtering can be three-dimensionally displayed.

[Start], step [Incr] and final [End] number of spectra can be set. In  $\left( \frac{4}{4} \right)$  Azimuthal' and  $\left( \frac{5}{4} \right)$ Polar', rotation angle around vertical and horizontal axes, respectively, can be set by typing angles or clicking buttons. '[6] Frame' check box can be unchecked such that the frames are not drawn. '[7] Reverse' check box can be checked to reverse the ordinal number of the displayed spectra. '[8] Exit' button can be clicked to exit the montage viewer.

#### <span id="page-21-0"></span>**2.1.3 Chargeup correction**

If the user want to do charge-up correction, refer to Appendix [A,](#page-26-0) please while it is not necessary usually in the case of this apparatus.

#### <span id="page-21-1"></span>**2.1.4 Identification of chemical state**

For identifying the spectral peak position to chemical state, refer to Appendix [B,](#page-28-0) please.

### <span id="page-22-6"></span>**Chapter 3**

## **Analysis of mapping data**

<span id="page-22-0"></span>

| 1 List Files of Type: |
|-----------------------|
| *.map                 |
| *.abs                 |
| *.ang                 |
| *.bse                 |
| $*$ . $\ln$           |
| $*$ .map              |
| *.pho                 |
| *.pro                 |
| *.sem                 |
| *.spe                 |
| *.sxi                 |
| *.sps                 |
| *.fig                 |
|                       |
| Browse                |

<span id="page-22-3"></span>Figure 3.1: File type selection window.

#### <span id="page-22-1"></span>**3.1 Reading a map data file**

'[1] Open' button in Fig. [0](#page-0-0) on the cover of this manual ('Open' button on the upper left of Fig. [2.1](#page-18-1) [p[.13\]](#page-18-1)) can be clicked to display 'File type selection' window as shown in Fig[.3.1.](#page-22-3) In Fig. [3.1,](#page-22-3) '[1] List Files of Type:' pull-down menu. has been opened. After selecting folder by clicking '[2] Browse' button, File type '*∗*.map' should be selected from the '[2] List Files of Type:' pull-down menu. In Fig. [3.2,](#page-22-4) mapping data files are shown, from which file(s) can be selected to open it (or them) by clicking '[1] OK' button.

#### <span id="page-22-2"></span>**3.2 Analysis of mapping data from a single peak**

Figure [3.3](#page-22-5) shows 'MultiPak Spectrum' window (left) and 'MultiPak Map' window (right) displayed after inputting data file(s). A map has

![](_page_22_Figure_8.jpeg)

<span id="page-22-4"></span>Figure 3.2: File open window.

![](_page_22_Figure_10.jpeg)

<span id="page-22-5"></span>Figure 3.3: Spectrum window and map window. Map by a single Si2p peak of elemental silicon.

![](_page_23_Picture_1.jpeg)

Figure 3.4: Map by a single Si2p peak of  $SiO<sub>2</sub>$ .

<span id="page-23-2"></span>![](_page_23_Figure_3.jpeg)

<span id="page-23-3"></span>Figure 3.5: Mapping data file with plural peaks has been opened.

been obtained only for a peak of elemental sil-icon in Si2p spectrum. In Fig. [3.3](#page-22-5)  $[p.17]$  $[p.17]$ ,  $[3]$ Si2p' radio button can be checked to display '[1] left ruler' and  $[2]$  right ruler'. These rulers can be click&dragged to adjust the range of spectrum. After that, '[4] Imag/Upd' button can be clicked to make the contrast of the map clearer.

In Fig. [3.3](#page-22-5) [p[.17\]](#page-22-5), the color of the map can be selected from '[5] Color selection' pull-down menu. Tone of the map can be changed by sliding up or down small triangles,  $\langle 6| \cdot \rangle$ ,  $\langle 7| \cdot \rangle$ , and  $\lceil 8 \rceil$ '.

Figure [3.4](#page-23-2) shows a map obtained only for single  $SiO<sub>2</sub>$  peak similarly to that obtained for an elementary silicon peak.

![](_page_23_Figure_8.jpeg)

<span id="page-23-4"></span>Figure 3.6: A spectral range for  $SiO<sub>2</sub>$  peak has been selected from a range including two peaks.

![](_page_23_Picture_10.jpeg)

Figure 3.7: An extracted map for  $SiO<sub>2</sub>$  peak.

#### <span id="page-23-5"></span><span id="page-23-0"></span>**3.3 Analysis of mapping data obtained for plural peaks**

#### <span id="page-23-1"></span>**3.3.1 Extraction of a map by setting a spectral range**

Figure [3.5](#page-23-3) shows a map obtained from an Si2p spectral range including both peaks of  $SiO<sub>2</sub>$  and elemental silicon.

In Fig. [3.6,](#page-23-4) after checking '[3] Si2p' radio button, a spectral range including only  $SiO<sub>2</sub>$ peak has been selected by click&dragging '[1] left ruler' and  $[2]$  right ruler'.

![](_page_24_Figure_1.jpeg)

<span id="page-24-1"></span>Figure 3.8: A spectral range for elemental silicon has been selected from a range including two peaks.

![](_page_24_Figure_3.jpeg)

<span id="page-24-2"></span>Figure 3.9: An extracted map for elemental silicon.

After that, in Fig. [3.6](#page-23-4)  $[4]$  Imag/Upd' button can be clicked to display an  $SiO<sub>2</sub>$  map as shown in Fig. [3.7.](#page-23-5)

In Fig. [3.8,](#page-24-1) a spectral range including only an elemental silicon peak has been selected in a similar way. '[4] Imag/Upd' button can be clicked to display an elemental silicon map as shown in Fig. [3.9.](#page-24-2)

#### <span id="page-24-0"></span>**3.3.2 Extraction of a map by selecting a region in the map**

A map can be extracted also by selecting a region in the map. After clicking '[1] LLS' button on the upper right of Fig. [3.5,](#page-23-3) square

![](_page_24_Figure_9.jpeg)

<span id="page-24-3"></span>Figure 3.10: Extraction of maps for  $SiO<sub>2</sub>$  and elemental silicon by selecting region.

![](_page_24_Picture_11.jpeg)

Figure 3.11: A spectrum extracted from selected region.

<span id="page-24-4"></span>regions 'red' and 'blue' in Fig. [3.10,](#page-24-3) can be click&dragged to select them to display maps for peaks in the selected region, i.e. peaks of  $SiO<sub>2</sub>$  and elemental silicon.

'[4] Spec/New' button on the lower right of Fig. [3.10](#page-24-3) can be clicked to display spectra used to obtain the maps of  $[1]$  and  $[2]$  as shown in Fig. [3.11.](#page-24-4)

'[3] Exit' button on the lower right of Fig. [3.10](#page-24-3) can be clicked to display Fig. [3.12](#page-25-0) [p[.20\]](#page-25-0). Maps of '[1]  $Si2p'$ , '[2]  $Si2p.ls1'$  and '[3]  $Si2p.ls2'$ can be displayed or not displayed by checking or unchecking check boxes of '[4] Si2p', '[5] Si2p.ls1' and  $[6]$  Si2p.ls2'.

![](_page_25_Figure_1.jpeg)

<span id="page-25-0"></span>Figure 3.12: In Fig. [3.10,](#page-24-3)  $\left\{3\right\}$  Exit' button has been clicked.

In Fig. [3.13,](#page-25-1) maps of  $[1]$  Si2p.ls1' and  $[2]$ Si2p.ls2' have been displayed by unchecking '[4] Si2p' and by checking  $[5]$  Si2p.ls1' and  $[6]$ Si2p.ls2'. Here, the color of elemental silicon map has been changed to be red by selecting 'red' from '[3] color selection' pull-down menu after clicking any position on the elemental silicon map.

In Fig. [3.14,](#page-25-2) 'RGB Overlay' in 'Tools' menu has been clicked to overlay the green  $SiO<sub>2</sub>$  map and the red elemental silicon map.

![](_page_25_Figure_5.jpeg)

<span id="page-25-1"></span>Figure 3.13: The color of map for elemental silicon has changed to be red.

![](_page_25_Figure_7.jpeg)

<span id="page-25-2"></span>Figure 3.14: A map displayed with different colors for  $SiO<sub>2</sub>$  and elemental silicon.

### **Appendix A**

### **About charge-up shift correction**

<span id="page-26-0"></span>![](_page_26_Figure_2.jpeg)

<span id="page-26-4"></span>Figure A.1: Startup of the charge-up shift correction menu.

![](_page_26_Figure_4.jpeg)

<span id="page-26-5"></span>Figure A.2: Charge-up correction window.

#### <span id="page-26-1"></span>**A.1 Charge-up shift correction**

#### <span id="page-26-2"></span>**A.1.1 Abstract of charge-up shift correction**

In the case of Phi5000 VersaProbe, by using both low-energy electron gun and low-energy Ar ion gun, charge on the surface of sample is almost completely removed even for an insulator sample. Therefore, correction for charge-up shift is almost not necessary.

However, since 1960's, there were many discussions about correction for charge-up shift for insulator samples.

When a constant plus charge exists on the sample surface due to the emission of electrons, photo electrons (and Auger electrons) lose velocity energy with an identical value. Therefore, if charge-up shift of a spectral peak with a known binding energy is estimated, it can be applied for other peaks.

In general, when a sample is prepared in an

atmospheric condition, the sample surface is contaminated with organic materials in the atmosphere. C1s peak in the contamination is empirically known to be  $284.6 \sim 285.0$ eV. While this method for charge-up correction using the contamination is an evil way, it is described in the following section.

#### <span id="page-26-3"></span>**A.1.2 Charge-up shift correction using contamination carbon**

In Fig. [A.1,](#page-26-4) after displaying C1s spectrum in the spectral window of 'MultiPak', 'Shift Setup' submenu has been selected from 'Data' menu. By clicking 'Shift Setup', charge-up correction window can be displayed as shown in Fig. [A.2.](#page-26-5)

Here, C1s peak energy is assumed to be 285.0 eV while it is 284*.*6 *∼* 285*.*0eV as described above. This value has been input in 'PkEnergy text box' in Fig. [A.2](#page-26-5) [p[.21\]](#page-26-5). When C1s has

a single large peak, the green horizontal line indicating 285.0eV can automatically coincide with the peak by clicking 'AutoShift button' in Fig. [A.2](#page-26-5) [p[.21\]](#page-26-5). The green line can also be moved horizontally by click&dragging it such that it coincides C1s peak. The above operations can be cancelled by clicking 'Undo button' in Fig. [A.2](#page-26-5) [p[.21\]](#page-26-5).

The same value of charge-up shift as C1s can be applied also to other peaks by clicking 'Exit button' in Fig. [A.2](#page-26-5) [p[.21\]](#page-26-5).

### **Appendix B**

# **Identification of chemical state**

<span id="page-28-0"></span>![](_page_28_Picture_2.jpeg)

Figure B.1: Startup of the chemical state identification menu.

![](_page_28_Picture_4.jpeg)

Figure B.2: Spectral peak assigned to  $SiO<sub>2</sub>$ .

#### <span id="page-28-4"></span><span id="page-28-1"></span>**B.1 Identification of chemical state**

#### <span id="page-28-2"></span>**B.1.1 Abstract of chemical-state identification**

'MultiPak' has a data base in which peak positions of photoelectron spectra have been summarized. Spectral peaks observed with PHI5000 VersaProbe can be assigned by comparing them with those in the data base.

#### <span id="page-28-3"></span>**B.1.2 Start of chemical state assignment**

In Fig. [B.1,](#page-28-4) after displaying a spectrum in the vicinity of Si2p peak, 'Chemical State ID' submenu has been selected from 'Tools' menu in the spectral window of 'MultiPak'.

By clicking 'Chemical State ID', 'Chemical State Identification' window on the left of Figs. [B.2](#page-28-5) and [B.3](#page-28-6) can be opened.

<span id="page-28-6"></span><span id="page-28-5"></span>![](_page_28_Picture_12.jpeg)

Figure B.3: Spectral peak assigned to p-type silicon.

#### <span id="page-29-0"></span>**B.1.3** Setting the range of spectral by click&dragging the vertical green line to ad**data**

The value in 'Identification Energy $(eV)$ ' text box is the central value of spectral range and can be typed to be changed. However, default value is recommended in many cases. 'Energy  $Range(eV)$  text box is energy range that can be typed to be changed and should not be too small such that spectral data far from the 'Identification  $Energy(eV)'$  are not looked over.

#### <span id="page-29-1"></span>**B.1.4 Identification of chemical state**

Peak position in the data base can be displayed in the 'Chemical State Identification' window

just it at spectral peak position. By clicking 'Annotate' button, the material name can be displayed on the top of the peak. This can be deleted by clicking 'Delete' button.

In Figs. [B.2](#page-28-5) [p[.23\]](#page-28-5) and [B.3](#page-28-6) [p[.23\]](#page-28-6), Left and right spectral peaks have been assigned to  $SiO<sub>2</sub>$ (*α* cristobalite) and p-type silicon, respectively.

By clicking 'Exit' button on the lower left of 'Chemical State Identification' window, it can be closed.

'Exit' button at the lower part of the spectral window can be clicked to finish the chemicalstate identification mode.

### <span id="page-30-3"></span>**Appendix C**

# **Usage of NIST(National Institute of Standards and Technology) database**

#### <span id="page-30-0"></span>**C.1 Access to NIST database**

the users are recommended to use the database. In the homepage of NIST (National Institute of Standards and Technology) in the United States, there is a database of XPS that everyone can use. Since one of the merit of X-ray photoelectron spectroscopy is that many data have been stored, The usage of database in 'Multipack' is described in Appendix [B](#page-28-0) [p[.23\]](#page-28-0). This is also recommended to use together with the NIST database.

By inputting 'XPS' and 'NIST' as keywords in Google as shown in Fig. [C.1,](#page-30-1) URL of NIST XPS Database can be found as the first candidate as shown in Fig. [C.2.](#page-30-2)

![](_page_30_Picture_6.jpeg)

<span id="page-30-1"></span>Figure C.1: Input 'XPS' and 'NIST' as key words in google

#### NIST X-ray Photoelectron Spectroscopy (XPS) Database. srdata.nist.gov/xps/ ▼ このページを訳す

The NIST XPS Database gives access to energies of many photoelectron and A electron spectral lines. The database contains over 29000 line positions, chemic shifts, doublet splittings, and energy separations of photoelectron and ...

<span id="page-30-2"></span>Figure C.2: Click 'NIST XPS Database' found as the first candidate

| <b>XPS</b> Home<br>Introduction<br><b>Search Menu</b><br>Data Field<br><b>Definitions</b>                 | <b>NIST X-ray</b><br><b>Photoelectron</b><br><b>Spectroscopy</b><br><b>Database</b>             |
|----------------------------------------------------------------------------------------------------|-------------------------------------------------------------------------------------------------|
| <b>Version History</b><br>Disclaimer<br>Acknowledgments<br><b>Contact Information</b><br>FAQ <sub>s</sub> | <b>NIST Standard Reference</b><br>Database 20, Version 4.1<br>Data compiled and evaluated<br>by |
| Rate Our Products                                                                                         | Alexander V. Naumkin, Anna<br>Kraut-Vass, Stephen W.<br>Gaarenstroom, and Cedric J.<br>Powell   |

<span id="page-31-0"></span>Figure C.3: Click 'Search Menu'.

| <b>XPS</b> Home                                             | $\blacktriangleright$ XPS Home                      |
|-------------------------------------------------------------|-----------------------------------------------------|
| Introduction<br>Search Menu<br>Data Field                   | <b>Identify Unknown Spectral</b><br>D<br>Lines      |
| Definitions<br><b>Version History</b>                       | Retrieve Data for Selected<br>Elements              |
| Disclaimer<br>Acknowledgments<br><b>Contact Information</b> | Retrieve Data for a<br>D<br><b>Selected Element</b> |
| FAQS<br><b>Rate Our Products</b>                            | <b>Display Wagner Plot</b>                          |
|                                                             | <b>Retrieve Data for Selected</b><br>▶<br>Compounds |
|                                                             | <b>Retrieve Data by Scientific</b><br>d<br>Citation |

<span id="page-31-1"></span>Figure C.4: Click 'Retrieve Data for a Selected Element'.

| <b>XPS</b> Home<br>Introduction                                                                                                    | Retrieve data for a selected<br>element.                                                                                                    |
|----------------------------------------------------------------------------------------------------|----------------------------------------------------------------------------------------------------|
| <b>Search Menu</b><br>Data Field<br>Definitions<br><b>Version History</b><br><b>Disclaimer</b><br>Acknowledgments<br><b>Contact Information</b><br>FAOs<br><b>Rate Our Products</b> | Step 1. Choose type of data:<br><b>OBinding Energy</b><br>O Auger Kinetic Energy<br><b>O</b> Auger Parameter<br>O Doublet Separation<br>O Surface/Interface Core-<br>Level Shift<br>O Chemical Shift: |
|                                                                                                    | Go to Step 2                                                                                                    |

<span id="page-31-2"></span>Figure C.5: Click 'Go to Step 2' with 'Binding Energy' checked.

|                | Step 2. Select an element for binding energy: |                                           |                     |                |            |                                       |                    |                   |                |                     |    |                   |                     |                                  |                       |                        |                    |
|----------------|-----------------------------------------------|-------------------------------------------|---------------------|----------------|------------|---------------------------------------|--------------------|-------------------|----------------|---------------------|----|-------------------|---------------------|----------------------------------|-----------------------|------------------------|--------------------|
| IA             |                                               |                                           | <b>IIA IIIB IVB</b> | <b>VB</b>      | <b>VIB</b> | <b>VIIB</b><br>VIII                   |                    |                   |                |                     |    |                   |                     | IB IIB IIIA IVA VA VIA VIIAVIIIA |                       |                        |                    |
| <sup>1</sup> H |                                               |                                           |                     |                |            |                                       |                    |                   |                |                     |    |                   | ${}^{2}$ He         |                                  |                       |                        |                    |
| Li             | Be                                            | <b>Metals</b><br><b>Transition metals</b> |                     |                |            |                                       |                    |                   |                |                     | ÈΒ |                   |                     | $\frac{8}{2}$                    | $\overline{\text{E}}$ | $10$ Ne                |                    |
|                |                                               |                                           |                     |                |            | <b>Metalloids</b><br><b>Nonmetals</b> |                    |                   |                |                     |    |                   | $^{14}$ Si          |                                  | $\frac{16}{5}$        | $\overline{\text{CI}}$ | $^{18}\mathrm{Ar}$ |
| A              |                                               |                                           | זו                  | $^{23}{\rm V}$ |            | Mn                                    | $^{26}\mathrm{Fe}$ | $\sim$            |                |                     |    |                   | $32$ Ge             | As                               | <sup>4</sup> Se       | $\overline{B}$         | 36 <sub>K1</sub>   |
|                |                                               | 39 <sub>57</sub>                          | $\mathcal{L}$ r     |                | Mo         | $43$ Tc                               | <sup>4</sup> Ru    | <sup>45</sup> Rh  | $^{46}$ Pa     |                     |    |                   |                     | $51$ Sb                          | $52$ Te               | 53 <sub>T</sub>        | xe                 |
|                |                                               |                                           | <sup>2</sup> Hf     | $\sigma$ Ta    |            | Re                                    | 60 <sub>s</sub>    | $^{77}$ Ir        | $\frac{78}{1}$ | А                   | Hg |                   |                     | $B_3B_1$                         | $^{84}Po$             | 85<br>'At              | $^{86}\mathrm{Rn}$ |
|                |                                               | Ac                                        | $H^4R$              |                | $106$ Sg   | 107B1                                 | $^{808}$ Hs        |                   |                |                     |    |                   |                     |                                  |                       |                        |                    |
|                | lanthanides                                   |                                           | $s_{Ce}$            | $^{59}$ Pr     |            | ${}^{61}Pm$                           | 'Sm                | $\frac{63}{2}$ Eu | Gd             |                     |    | Hc                | 68 <sub>Er</sub>    | $\frac{69}{\text{Im}}$           | ${}^{0}Yb$            | $L_{\rm H}$            |                    |
|                | actinides                                     |                                           | $^{90}$ Th          | $91p_a$        | 92T        |                                       |                    |                   |                | 97 <sub>Bk</sub> 98 |    | <sup>199</sup> Es | $^{400}\mathrm{Fm}$ |                                  |                       | 103L1                  |                    |
|                |                                               |                                           |                     |                |            |                                       |                    |                   |                |                     |    |                   |                     |                                  |                       |                        |                    |

<span id="page-31-3"></span>Figure C.6: Click an elemental symbol in the periodic table.

Available photoelectron line(s) for Si: $\text{Br}/\text{Click}$  on checkboxe(s) and then click on Search button to retrieve data for desired line(s).  $\Box$ 1s  $\Box$ 2p  $\Box$ 2p, sat  $\Box$ 2p, sat  $\Box$ 2p1/2  $\Box$ 2p3/2  $\Box$ 2s

<span id="page-31-4"></span>![](_page_31_Picture_10.jpeg)

Figure C.7: Click 'Search' with a photoelectron peak checked.

![](_page_31_Picture_104.jpeg)

<span id="page-31-5"></span>Figure C.8: Spectral peak position of Si2p photoelectron for elemental silicon.

![](_page_31_Picture_105.jpeg)

<span id="page-31-6"></span>Figure C.9: Authors and journal are found in the red frame.

#### <span id="page-32-7"></span>*C.2. USAGE OF NIST DATABASE* 27

| Si | 2р | $(-Si(CH3)(C6H5)O-)n$ | 102.10 | Click |
|----|----|-----------------------|--------|-------|
| Si | 2p | $(Si(CH3)(C6H5)-O-)n$ | 102.10 | Click |
| Si | 2p | SiO <sub>2</sub>      | 103.80 | Click |
| Si | 2p | SiO <sub>2</sub>      | 103.70 | Click |
| Si | 2p | SiO <sub>2</sub>      | 103.40 | Click |
| Si | 2p | SiO <sub>2</sub>      | 103.20 | Click |
| Si | 2p | SiO <sub>2</sub>      | 103.50 | Click |

<span id="page-32-4"></span>Figure C.10: Spectral peak position of Si2p photoelectron for  $SiO<sub>2</sub>$ .

#### <span id="page-32-0"></span>**C.2 Usage of NIST database**

#### <span id="page-32-1"></span>**C.2.1 How to search data in NIST URL**

By clicking 'NIST XPS Database' in Fig. [C.2,](#page-30-2) a window as shown in Fig. [C.3](#page-31-0) opens. Here, click 'Search Menu' to display Fig. [C.4,](#page-31-1) please. Next, in Fig. [C.4,](#page-31-1) 'Retrieve Data for a Selected Element' in a red frame should be clicked.

#### <span id="page-32-2"></span>**C.2.2 An example searching Si2p peak**

In Fig. [C.5,](#page-31-2) after checking 'Binding energy' radio button, 'Go to Step 2' button should be clicked to display Fig. [C.6.](#page-31-3) 'Si' can be clicked in the periodic table to display Fig. [C.7.](#page-31-4) 'Search' button can be clicked after checking '2p' checkbox to display Fig. [C.8](#page-31-5)

The fourth line in Fig. [C.8](#page-31-5) shows that Si2p photoelectron peak has been found at 99.20 eV for elemental silicon. 'Click' button in this line can be clicked to display Fig. [C.9,](#page-31-6) which shows that this result was published in 1990 by J. Finster, E.-D. Klinkenberg, J. Heeg on page 1586 in *Vacuum* Vol.41.

By scrolling down from Fig. [C.8,](#page-31-5) Fig. [C.10](#page-32-4) can be found. In the third line, it can be found that Si2p peak has been observed for  $SiO<sub>2</sub>$  at 103.80 eV. Here, click 'Click', please to display Fig. [C.11.](#page-32-5) Fig. [C.11](#page-32-5) shows that this result was reported in 1996 by H. Kibel and P.-W. Leech in *Surf. Interface Anal.* Vol.24 p.605.

On the homepage of the library of Tokyo

| <b>General:</b>         |                                                 |
|-------------------------|-------------------------------------------------|
| Element:                | Si                                              |
| Formula:                | <b>SiO2</b>                                     |
| <b>XPS</b> Formula:     |                                                 |
| Name:                   | silicon(IV)<br>dioxide                          |
| <b>CAS Registry No:</b> | 7631-86-9                                       |
| Classes:                | anhydride, IV-<br>VI<br>semiconductor,<br>oxide |
| <b>Citation:</b>        |                                                 |
| Author Name(s):         | Kibel M.H.,<br>Leech P.W.                       |
| Journal:                | Surf. Interface<br>Anal. 24, 605<br>(1996)      |

<span id="page-32-5"></span>Figure C.11: 'Click' in Fig. [C.10](#page-32-4) has been clicked to display the authors and journal.

|                        | [1]                            | [2]            | [3]                   |                     |
|------------------------|--------------------------------|----------------|-----------------------|---------------------|
| <b>Element</b>         | <b>Spectral</b><br><b>Line</b> | <b>Formula</b> | <b>Energy</b><br>(eV) | <b>Details</b><br>7 |
| Si                     | 2p                             | Tm/Si          | 98.00                 | Click               |
| $\overline{\text{Si}}$ | 2p                             | Tm/Si          | 98.00                 | Click               |
| Si                     | 2p                             | Gd5Si3         | 98.10                 | Click               |
| Si                     | 2p                             | Si             | 98.40                 | Click               |
| Si                     | 2p                             | Si/Ba          | 98.40                 | Click               |
| $\overline{\text{Si}}$ | 2p                             | FeSi           | 98.60                 | Click               |
| Si                     | 2p                             | GdSi           | 98.60                 | Click               |

<span id="page-32-6"></span>Figure C.12: '[1]Spectral Line', '[2]Formula' or  $\frac{1}{3}$ Energy(eV)' can be clicked to sort the data.

University, there are many electric journals. they can be downloaded on almost all computers in Tokyo University.

#### <span id="page-32-3"></span>**C.2.3 Sorting the data**

The uppermost part of the database can be displayed by scrolling up it as shown in Fig. [C.12.](#page-32-6) By clicking  $[1]$  Spectral Line',  $[2]$  Formula' and/or  $\left(3\right]$  Energy  $\left(\mathrm{eV}\right)$ ', they can be arranged in decreasing or increasing order.

End of the document.

# **Index**

![](_page_33_Picture_381.jpeg)

![](_page_34_Picture_82.jpeg)

![](_page_34_Picture_83.jpeg)